# **Accommodations Offered at Baltimore Catholic High Schools for the 2020/2021 HSPT**

The complete list of accommodations being offered by the Catholic high schools is below.

Due to the fact that the original deadline for submitting accommodations has passed, no testing site can guarantee the ability to offer accommodations. However, families may submit documentation by **January 4, 2021** for consideration. Please contact the school where you are testing for more information and to confirm testing accommodations.

## **Instructions for uploading documentation are on the following pages.**

Documentation may not date earlier than the student's 5th Grade year.

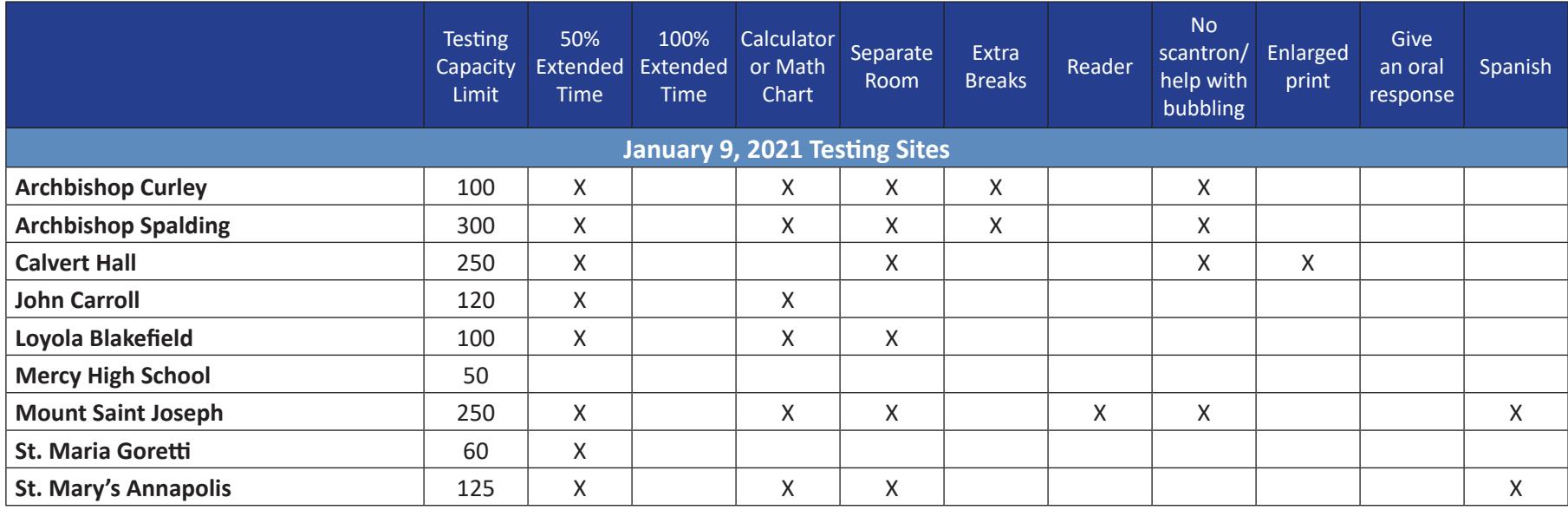

## **Student Upload File**

Students who answer *Yes* to the accommodations question have the capability of uploading a single file containing documentation required for a school to approve testing accommodations. Students may upload their accommodations file as the last step of the registration process or they may log back in at a later date to upload a file.

Instructions for uploading a file as the last step of the registration process are below. Instructions for uploading the file at a later date are on the following page.

### **During Registration**

*If uploading the file as the last step of the registration process...*

- 1. Click Upload Accommodations File on the Registration Success page.
	- The *Upload Accommodations File* button will only appear if you answered "Yes" to the accommodations question on the registration form.
	- A new window will pop up after clicking *Upload Accommodations File*. Make sure your browser settings allow pop-ups.
- 2. Click the Browse button to select the file to upload.
- 3. Select the file on your computer that you wish to upload and click Open. The file name should then appear in the box next to the Browse button.
	- Uploaded files must be formatted as PDF, JPEG, DOC, or DOCX.
	- File size cannot exceed 5MB.
	- Only one file may be uploaded. If you have multiple documents to upload, they must first combined and saved as one document.
- 4. Click the Upload File(s) Now button to begin the upload process.
- 5. A success message will appear once the file has uploaded. Click the **X** in the corner to close the pop-up window.
- 6. Close your browser to exit the registration system.

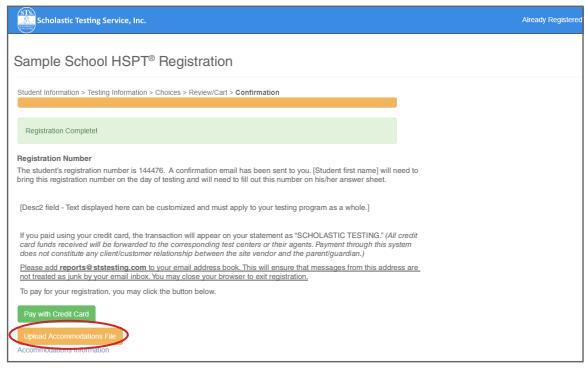

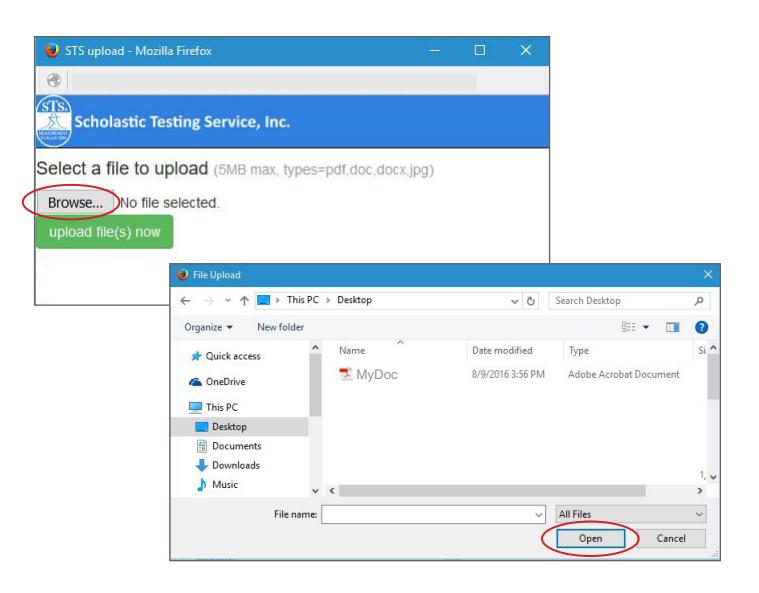

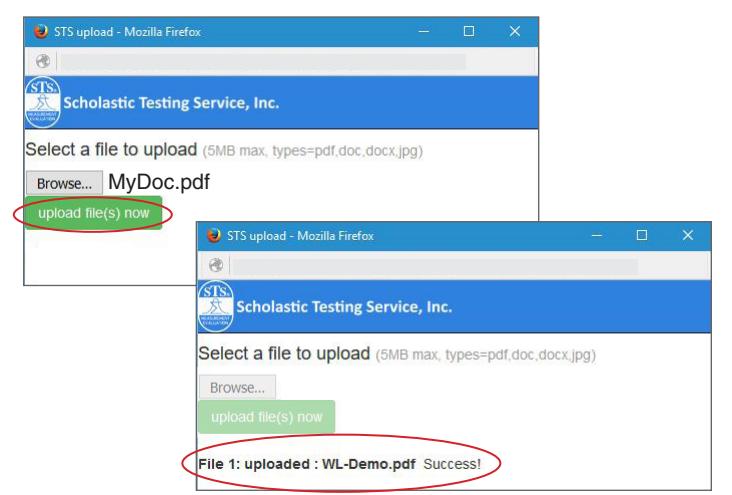

### **After Registration**

*If uploading the file after registering...*

- 1. Go to the registration webpage and click Already Registered.
- 2. Under the Update Registration section, enter the email address provided during the registration process and the registration number and click Login.
- 3. On the student detail page, click Upload File.
	- The *Upload File* button will only appear if you answered "Yes" to the accommodations question on the registration form.
	- A new window will pop up after clicking *Upload Accommodations File*. Make sure your browser settings allow popups.
- 4. Click the Browse button to select the file to upload.
- 5. Select the file on your computer that you wish to upload and click Open. The file name should then appear in the box next to the Browse button.
	- Uploaded files must be formatted as PDF, JPEG, DOC, or DOCX.
	- File size cannot exceed 5MB.
	- Only one file may be uploaded. If you have multiple documents to upload, they must first combined and saved as one document.
- 6. Click the Upload File(s) Now button to begin the upload process.
- 7. A success message will appear once the file has uploaded. Click the **X** in the corner to close the pop-up window.
- 8. Close your browser to exit the registration system.

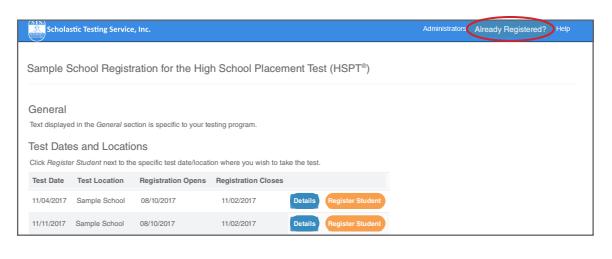

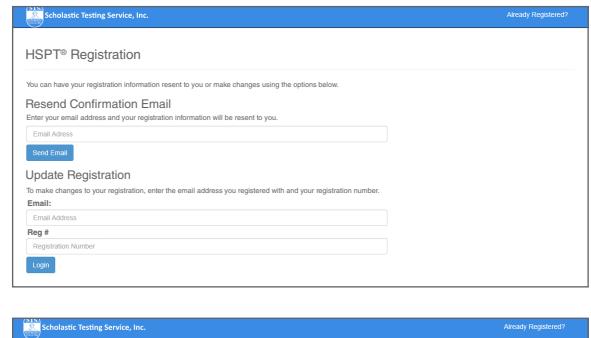

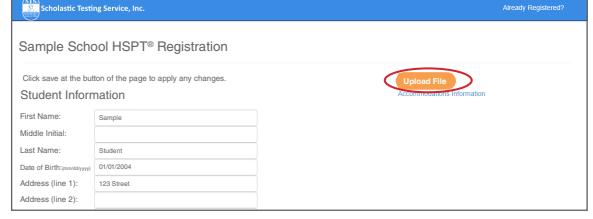

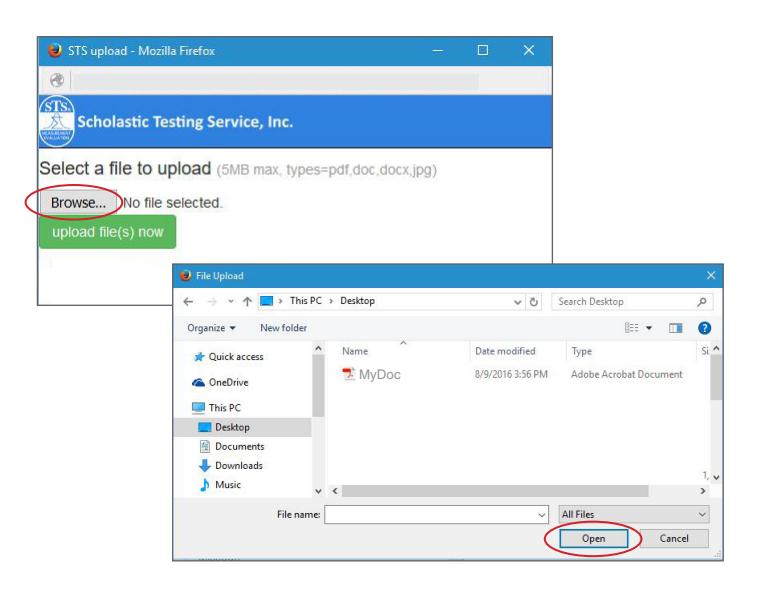

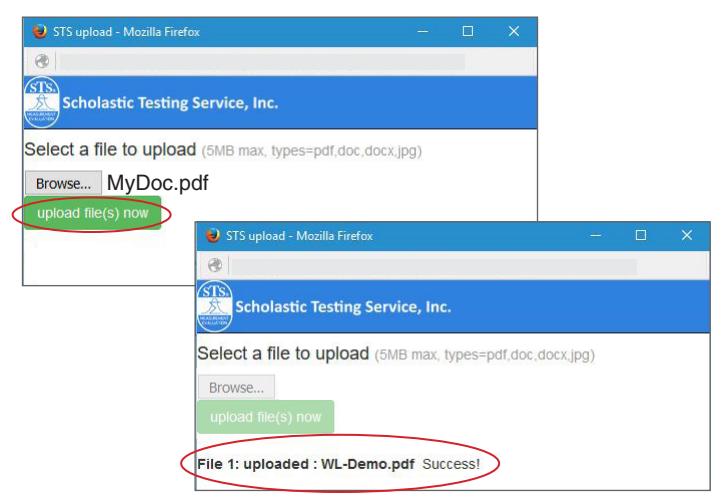